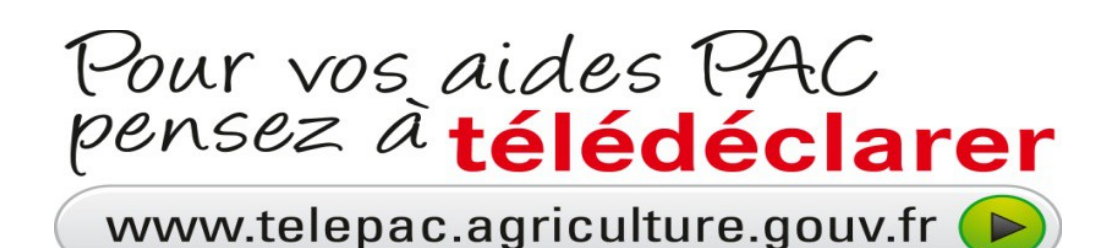

Vous n'avez jamais créé de compte TELEPAC : Comment créer son compte pour la 1ère fois ?

# **Étape n° 1**

.

Sur l'écran d'accueil, saisissez votre **numéro Pacage** dans la zone prévue à cet effet

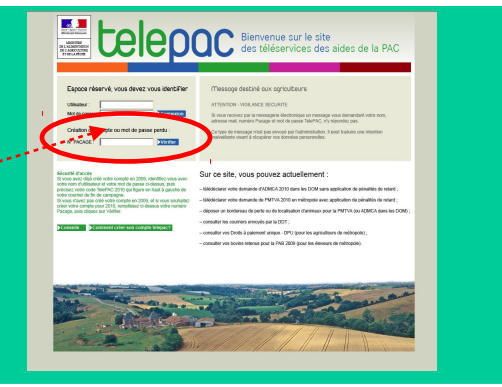

**Direction Départementale des Territoires Service Agriculture 50 Boulevard de Lyon 02011 LAON cedex tel : 03.23.24.6571**

## **Étape n° 2**

Sur l'écran suivant, saisissez vos informations personnelles :

- code INSEE du siège de l'exploitation,
- n° SIRET ou date de naissance,
- 3 derniers caractères du compte
- bancaire et la clé RIB,

- Code «TelePAC 2015» qui se trouve en haut à gauche de votre courrier reçu en juin 2015.

# **Felepac**

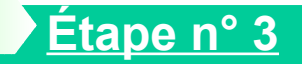

Durant la dernière étape de la création de votre compte, il vous sera demandé de choisir votre mot de passe de connexion.

**Attention, ce mot de passe vous sera demandé lors de vos prochaines connexions.**

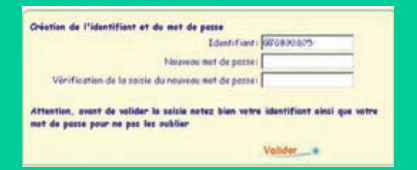

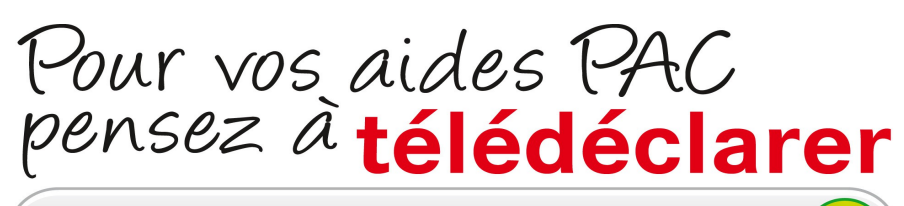

www.telepac.agriculture.gouv.fr (

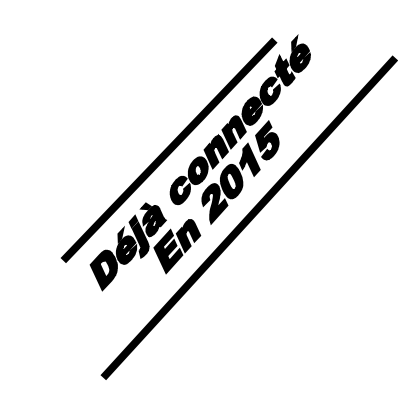

# Vous aviez déjà créé un compte TelePAC en 2015

### 3 rendez-vous pour TELÉDECLARER

- **du 1er janvier au 01 février inclus,** télédéclarez vos demandes d'aide aux ovins et aux caprins
- **du 1er janvier au 17 mai inclus,** télédéclarez votre demande d'Aide Bovine Allaitante – Aide Bovine Laitière – Veaux sous la Mèreme au maintien du troupeau de la vache au maintien du troupeau de la vache allaite allaite de la vache all
- **Du 1er avril au 17 mai inclus**, télédéclarez votre dossier PAC

**Pour 2016 le département de l'Aisne continue une démarche « zéro papier ».**

**La DDT se tient à votre disposition pour vous accompagner dans cette démarche.**

### **Étape n° 1**

Sur l'écran d'accueil, saisissez dans la case « utilisateur » votre n° PACAGE et votre mot de passe (il vous est propre).

Il s'agit de celui utilisé en 2015

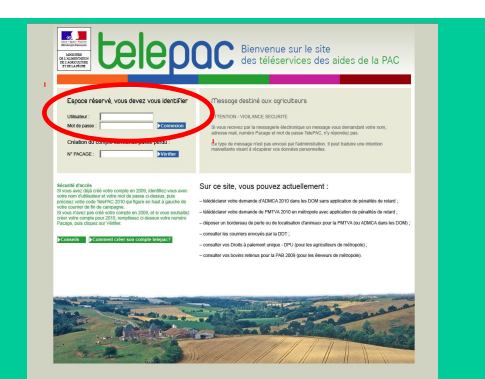

## **Étape n° 2**

Sur l'écran suivant,

saisissez votre « code TELEPAC 2015 » qui se trouve en haut à gauche de de votre courrier reçu en juin 2015 » puis validez.

Votre compte est alors reconduit pour 2016.

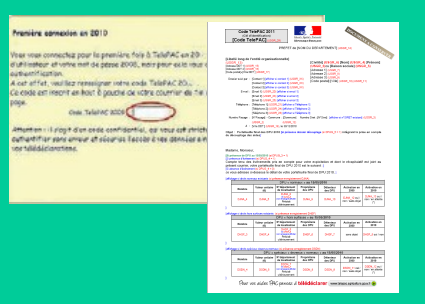